## **Scratchles – Kerstmis spel**

*De plaatjes die je nodig hebt voor dit spel komen van [www.iconfinder.com.](http://www.iconfinder.com/) Je kan ze vinden op [www.leswiki.nl.](http://www.leswiki.nl/)*

1) Klik met de rechtermuisknop op de sprite van de kat en klik op **Verwijderen**.

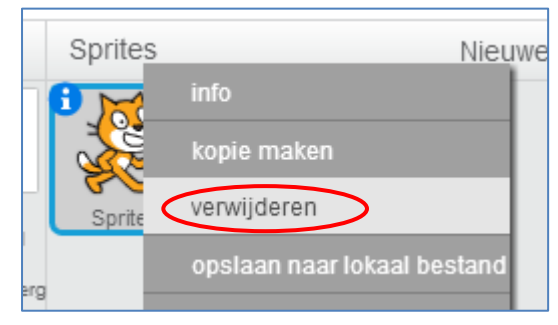

2) Klik op het plaatje van het mapje om de sprite van de slee toe te voegen.

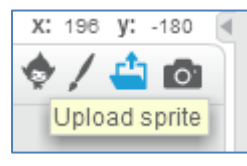

3) Zet de slee aan de linkerkant op het scherm.

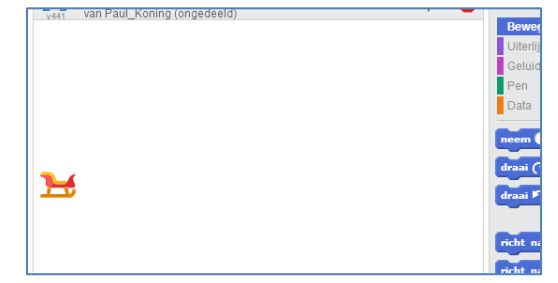

4) Met de pijltjestoetsen moet de slee naar boven en beneden kunnen bewegen. Dit kunnen we doen door de **y-positie** van de slee te veranderen. Als **y** groter wordt gaat de slee omhoog en als **y** kleiner wordt gaat de slee naar beneden.

Maakt dit script om de slee te laten bewegen en probeer het uit.

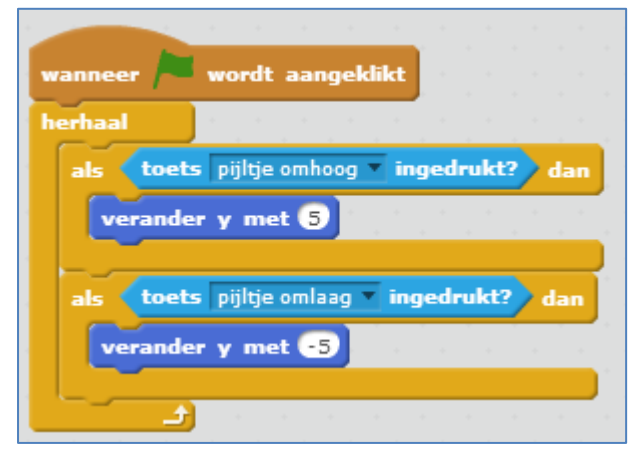

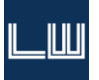

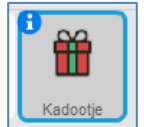

- 5) Voeg nu de sprite van het kadootje toe aan je spel zoals je dit ook bij stap 2 deed.
- 6) Het kadootje moet van rechts naar links bewegen. Dit doe je door de **x-positie** steeds kleiner te maken. Als het spel begint moet het kadootje aan de rechterkant van het scherm staan. De **x** is dan **240**.

Maak het volgende script en kijk wat er gebeurt als je het spel start.

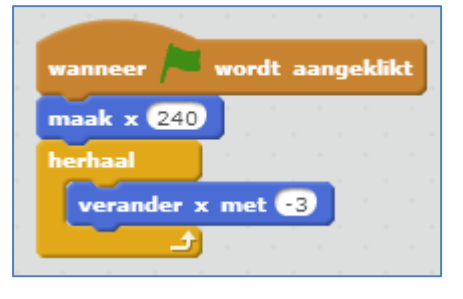

7) Het kadootje moet naar weer naar rechts als het aan de linkerkant van het scherm is gekomen. Als het kadootje links is, is de **x-positie** is kleiner dan **-240**. Dan moet **x** weer **240** worden.

Verander het script en probeer het uit.

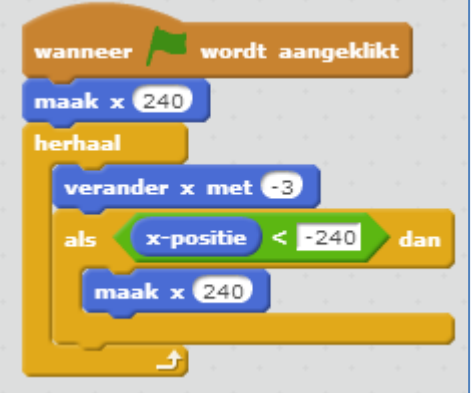

8) Als het kadootje tegen de slee aan komt moet het direct naar rechts gaan. Verander het script en probeer het uit.

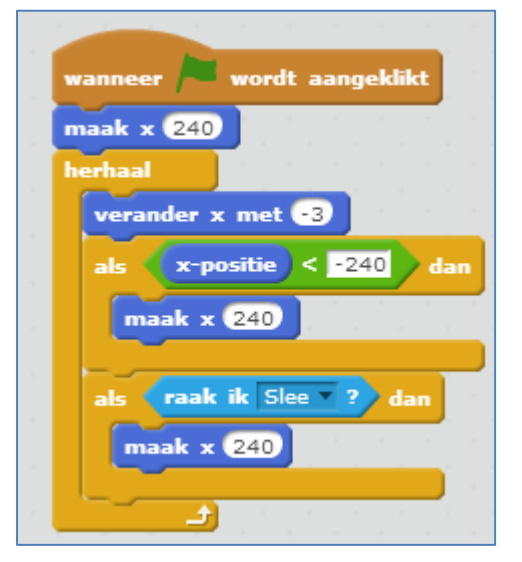

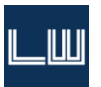

9) Voeg nu de sprite van de kerstboom toe aan je spel.

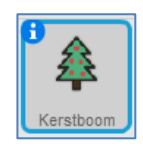

10) De kerstboom moet ook van links naar rechts bewegen en gaat wat sneller dan het kadootje. Maar… als de kerstboom tegen de slee aankomt stopt het spel. Maak bij de kerstboom dit script en probeer je spel uit.

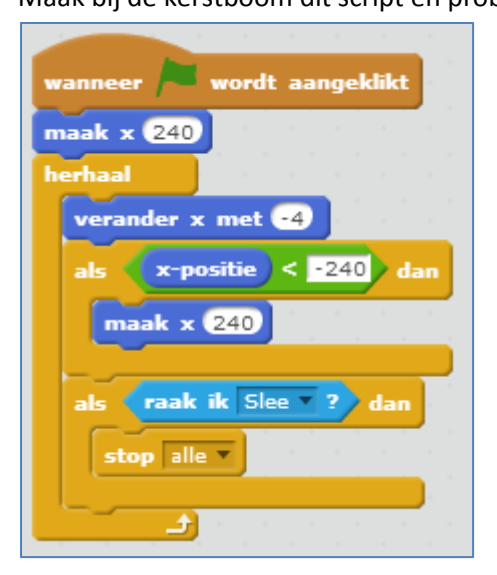

11) Het kadootje en de kerstboom gaan nu steeds op dezelfde hoogte van rechts naar links. Om te zorgen dat ze de ene keer hoog en de andere keer laag op het scherm verschijnen moeten we de **y-positie** veranderen als ze weer naar rechts gaan. We laten Scratch dan een willekeurig getal voor de **y-positie** kiezen tussen **-160** en **160**.

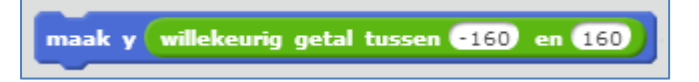

Voeg dit blok bij het kadootje en bij de kerstboom toe aan het script.

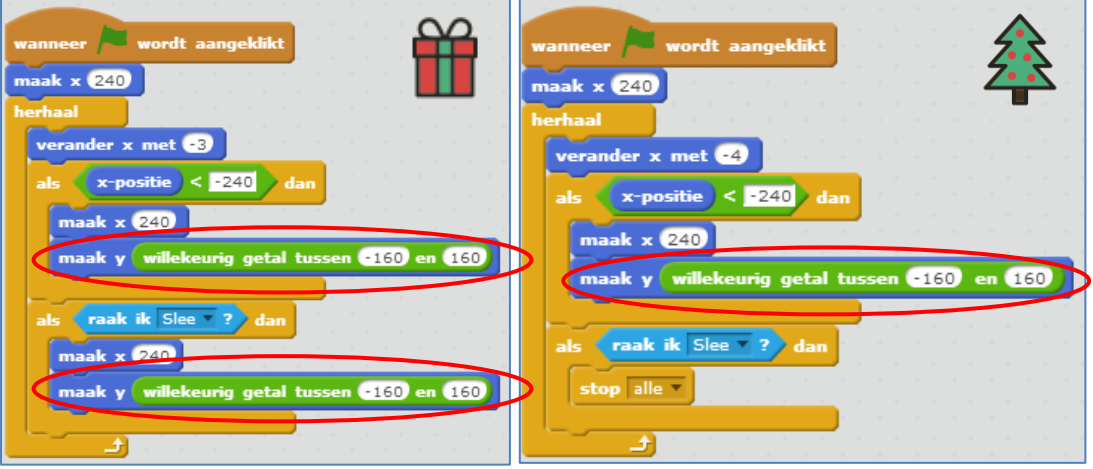

12) We gaan een score toevoegen aan het spel. Klik bij **Data** op **Maak een variabele**.

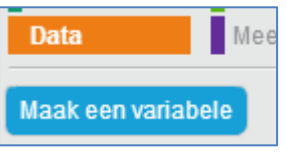

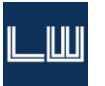

13) Geef de variabele de naam **Score** en klik op **OK**.

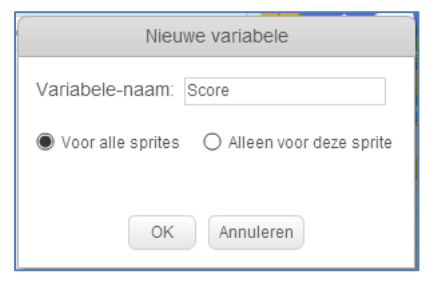

14) Als het spel begint moet de score nul zijn. Bij de slee voegen we aan het script een blok toe.

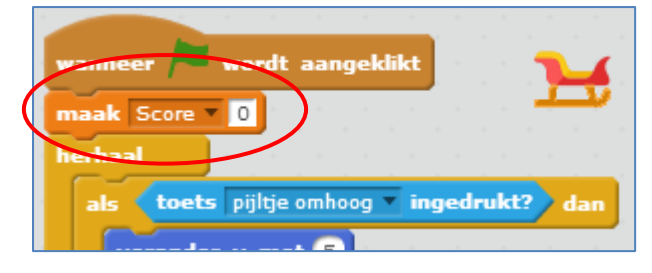

15) Als het kadootje tegen de kerstboom aankomt krijg je er een punt bij.

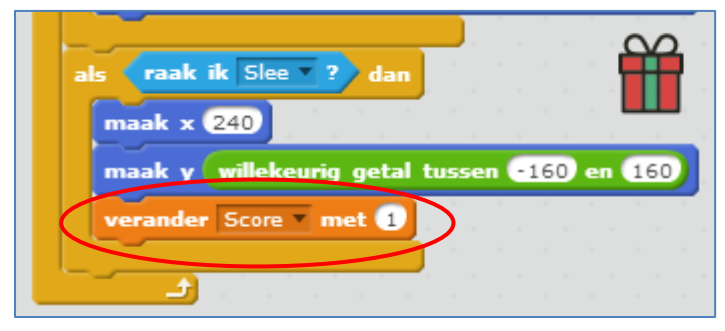

16) Met maar 1 kerstboom is het spel wel erg makkelijk. Je kan er makkelijk bomen bijmaken door de kerstboom te kopiëren. Klik met de rechtermuisknop op de kerstboom en kies **Kopie maken**.

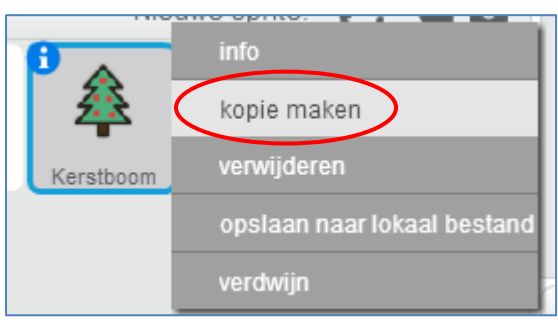

17) Er is nu een tweede kerstboom. Verander de snelheid van deze boom een klein beetje. Maak er bijvoorbeeld **-3.5** van *(let op! Gebruik een punt en geen komma!)*.

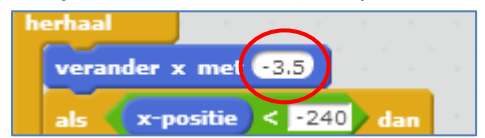

18) Maak op deze manier er nog een derde boom erbij met de snelheid **-4.5**.

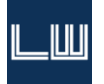

Het spel is nu klaar. Hoeveel punten kan je halen?

Je kan nu het spel verder gaan uitbreiden:

- Teken een mooie achtergrond bij het spel.
- Maak het spel moeilijker met een vierde kerstboom.
- Laat een geluid klinken als je een kadootje pakt.
- Voeg muziek aan het spel toe.
- Hou de highscore bij.
- Of…?

*Veel plezier ermee!*

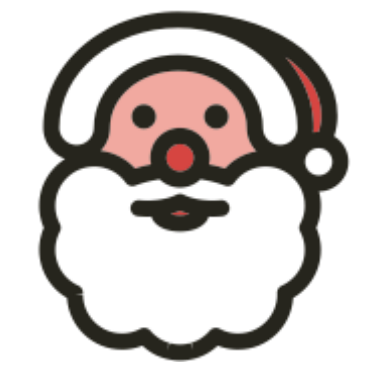

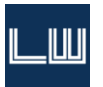